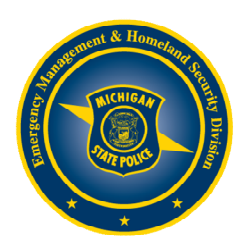

## **Creating your MI-TRAIN Account:**

- 1. Go to **[mi.train.org](https://mi.train.org/DesktopShell.aspx)**.
- 2. Click on Create Account, which appears underneath the login box on the left hand side.
- 3. You will first need to agree to the TRAIN policies.
- 4. Fill out all the necessary information on the subsequent pages. Required fields are indicated with a red asterisk (\*). Do not hit the Back button at any time during the registration process.
- *5.* Answer the secret question at the bottom of the page with an easily-recallable, one-word answer. In the event that you forget your password, you will be asked to answer this question as a security measure during the password retrieval process.
- 6. You will be asked to select which groups on TRAIN you would like to participate in. Click on the State Portal Select Groups button.
- 7. Next, select Michigan State Police from the Select Area of Interest drop down box and EMHSD, then click submit.
- 8. On the next page, select up to 3 professional roles that best match your job description.
- 9. Next select up to 3 settings that best fit your work environment. Click next when finished.
- 10. Additional demographic information will be requested. \*This information is not required for registration.
- 11. Click Continue to finish registering your account.
- 12. You are now free to enter the site.

## **Registering for a Course:**

- 1. Go to the MI-TRAIN website at **[mi.train.org](https://mi.train.org/DesktopShell.aspx)**.
- 2. Enter your login name and password and click on the Login button.
- 3. At the top right of the page, in the box that says Keyword or Course ID, type in the Course ID and then click on the magnifying glass.
- 4. A list of classes will now appear.
- 5. Click on the course title.
- 6. Click on the Registration Tab.
- 7. Next click on the Get Approval button.
- 8. You will receive a message that your request to take the course is being processed. You will receive your confirmation prior to the training date.

## **Withdrawing from a Course:**

- 1. Go to **[mi.train.org](https://mi.train.org/DesktopShell.aspx)**.
- 2. Enter your login name and password and click on the Login button.
- 3. Find the My Learning link on the right hand side and click it.
- 4. Click Current Courses box on the right side.
- 5. Next find the class you wish to withdraw from and click on the M at the far right of the title to manage your registration.
- 6. Click on the Withdraw button.
- 7. You should now be able to view and register for another session.

## **Retrieving Your Login Name/Password:**

- 1. Go to **mi.train.org**.
- 2. Click on the, Forgot Your Login Name/Password? link.
- 3. Enter the email address you used when you created your account and click the Send Password and Login Name button.
- 4. Your password and login name will be sent via email.